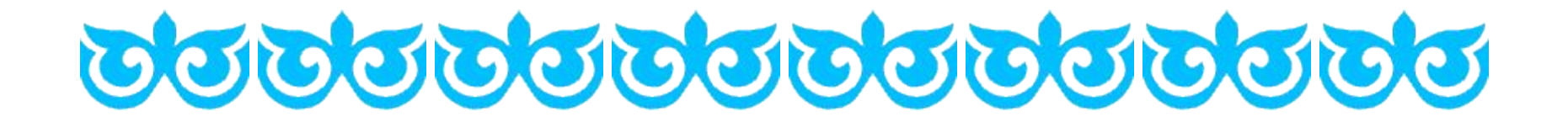

# **Составила:** учитель информатики СШ№7, г.Аксу, Павлодарской обл. Негманова К.К. **ПРОГРАММА** РОДА 1200 Общественно-гуманитарный цикл

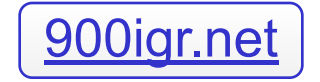

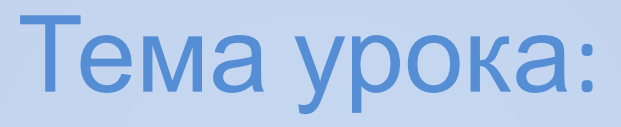

**Форма проведения**: объяснение нового материала с использованием элемента практики

## Цель урока:

• Назначение и работа в приложении PowerPoint;

 $\tilde{c}$ 

- Формировать навыки работы с приложением PowerPoint, познакомить с основными понятиями данной программы.
- Развивать навыки по созданию презентации.
- Воспитывать эстетическое восприятие в создании презентации.

Презентация – это система взаимосвязных сложных объектов, которые в свою очередь состоят из совокупностей более простых. **Слайд – фрагмент презентации, в пределах которого производится работа над ее объектами**

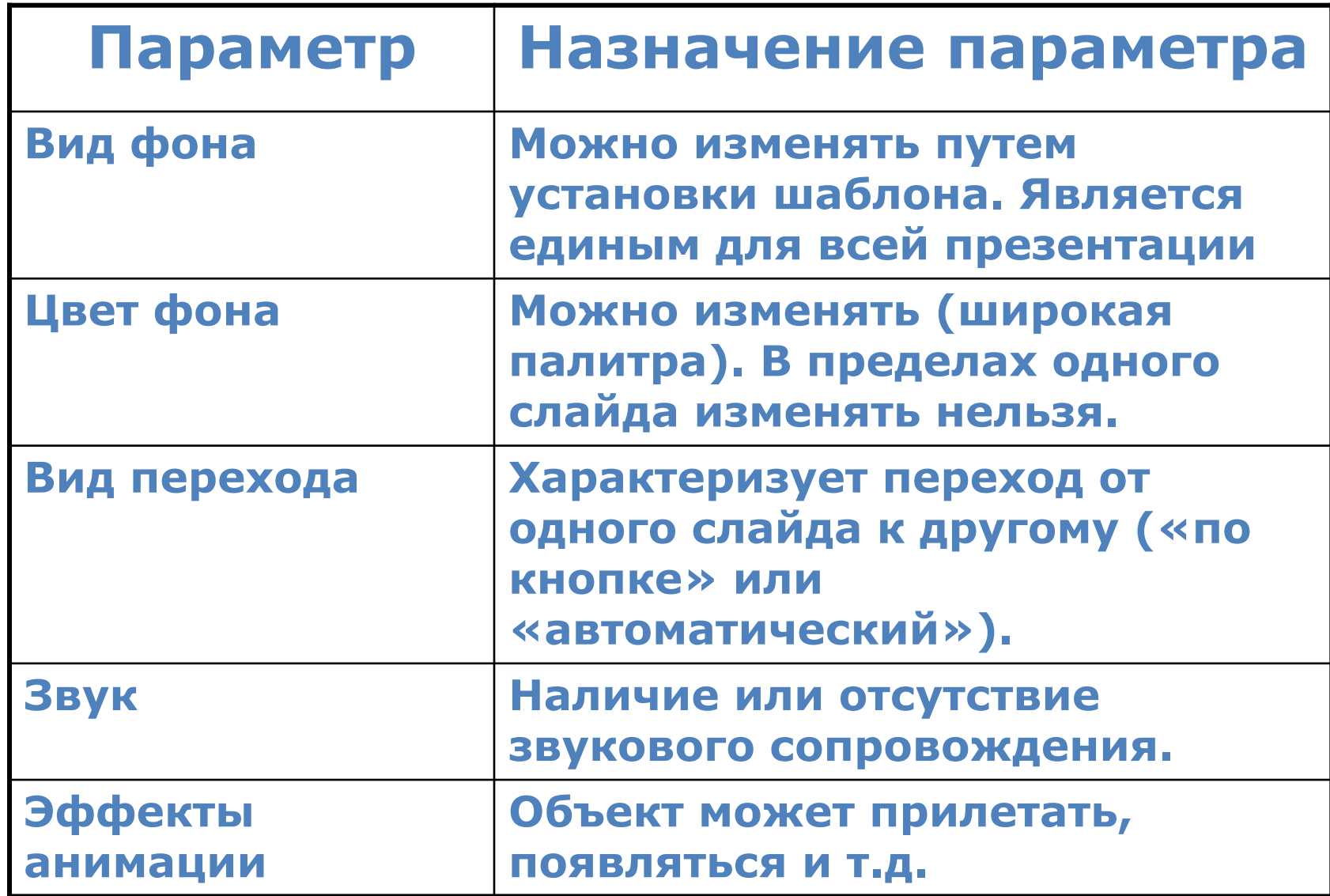

#### **Типовые объекты презентации**

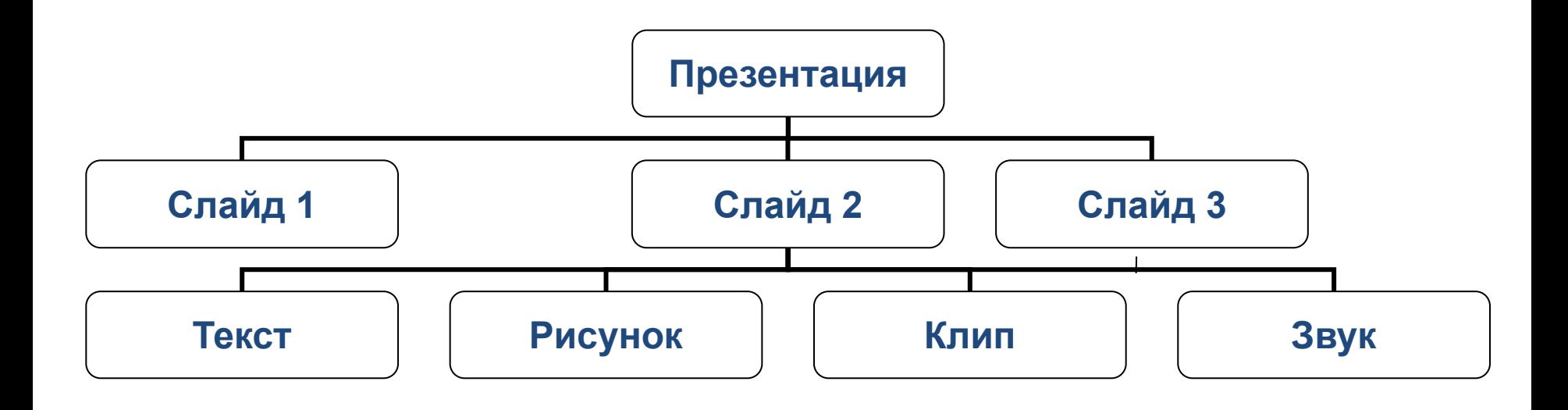

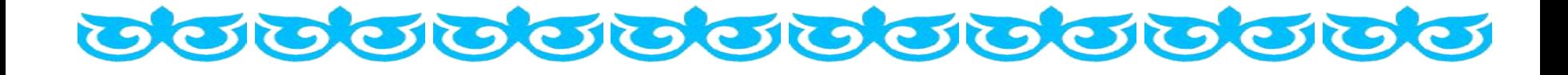

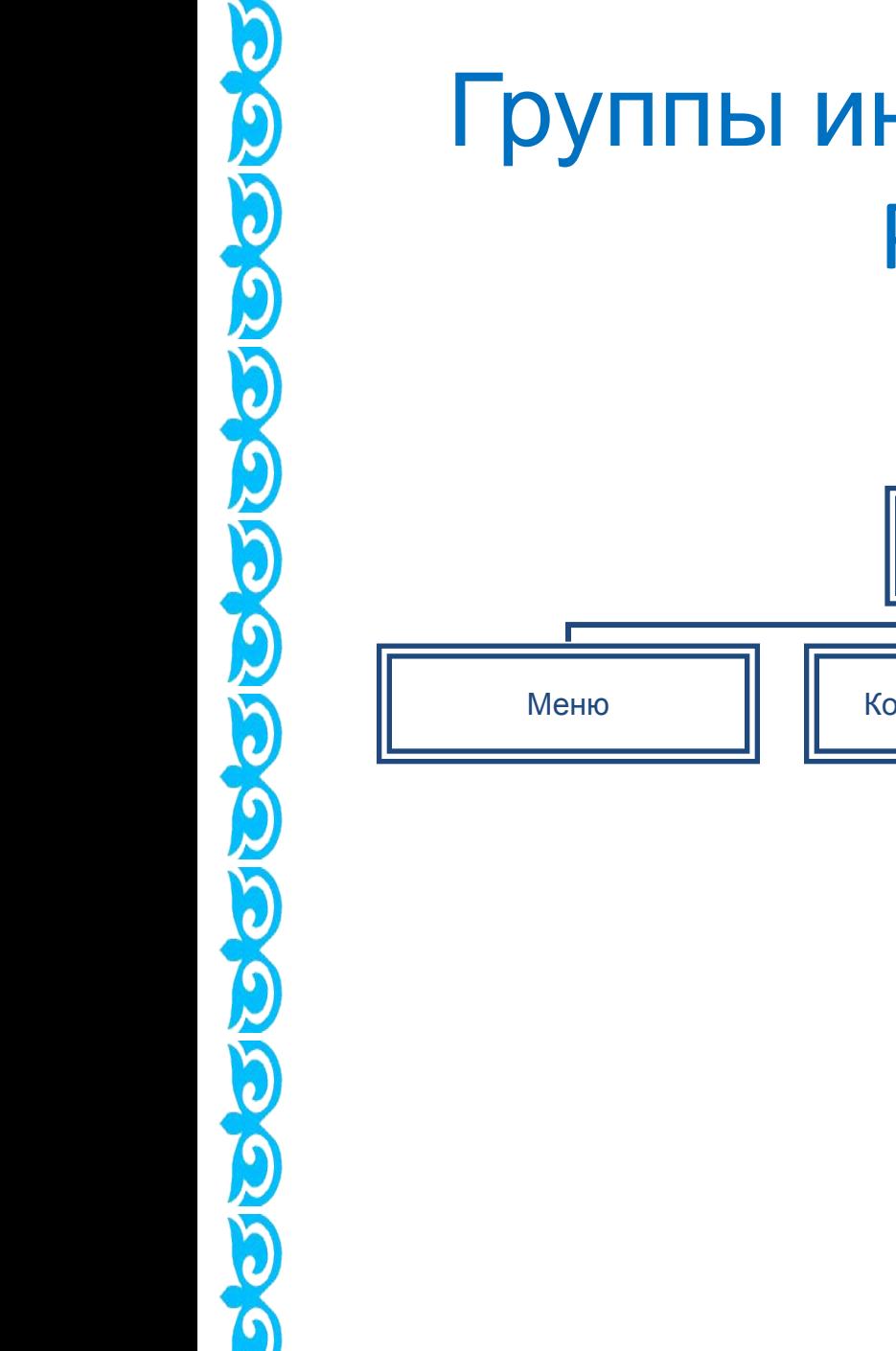

### Группы инструментов среды PowerPoint

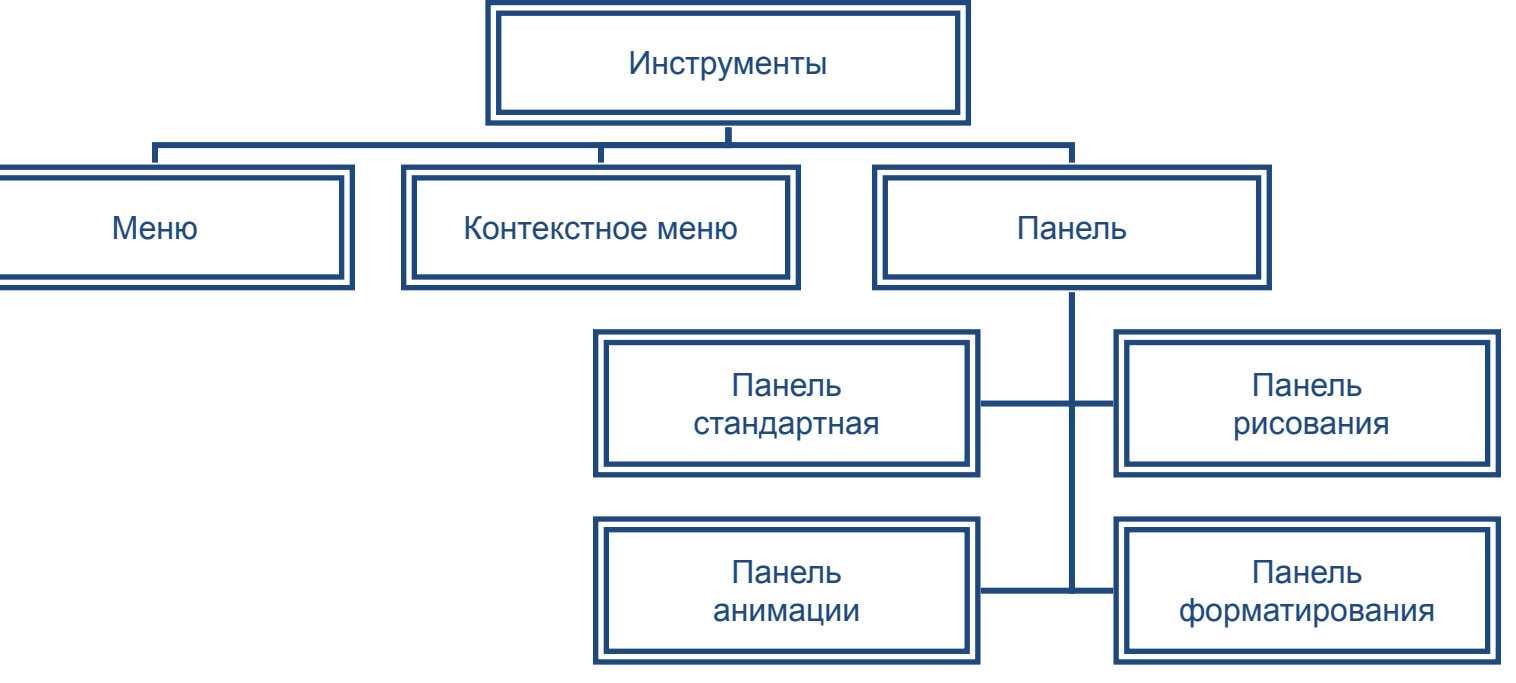

### **Пуск-Все программы-MS PowerPoint**

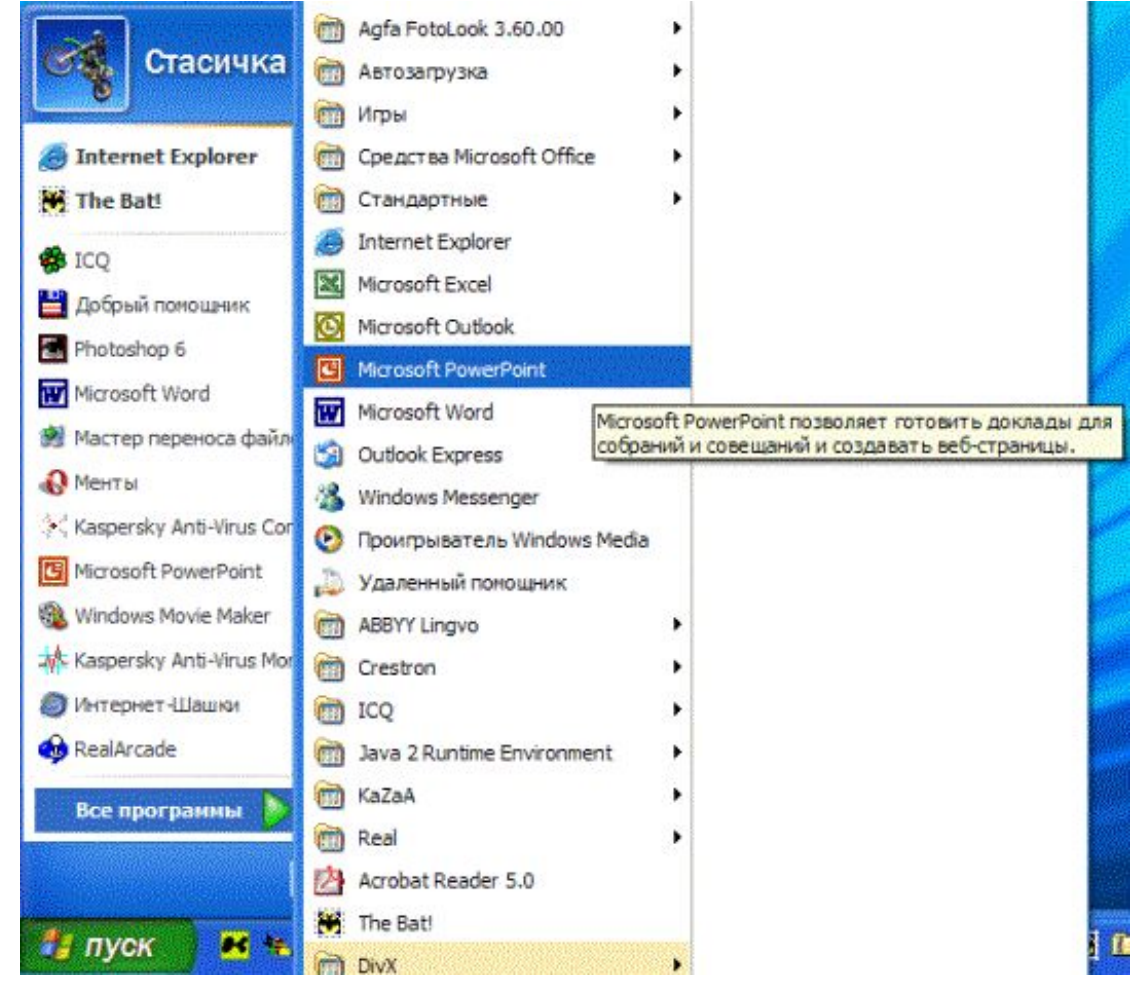

В версиях MS Office 98-2000

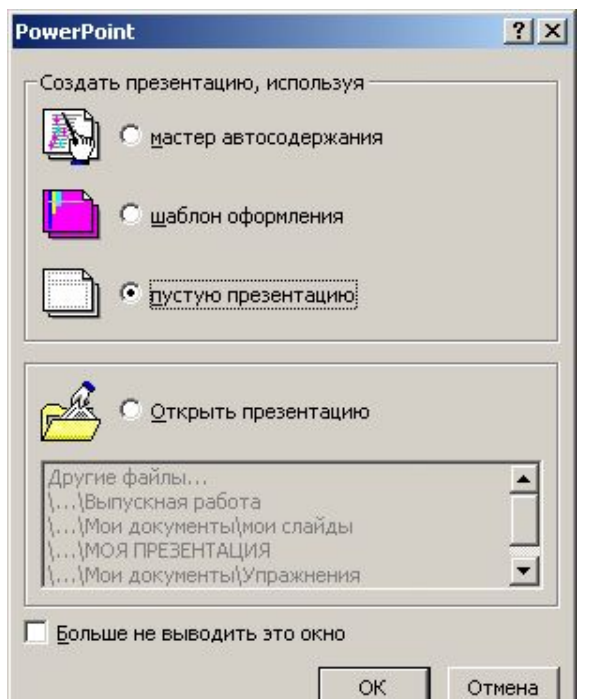

Нужно выбрать **Пустую презентацию**,а **Мастер автосодержания** или **Шаблон презентации** в основном предназначены для создания технических работ. Нажать **ОК**.

Создание слайда

Выберите автомакет:

 $\mathbb{R}$ 

 $\mathbb{R}$  $\mathbf{L}$  $\ln$   $\mathbb{H}$ 8. **Example** 耍 図篇

Больше не выводить это окно

 $\begin{array}{|l|} \hline \hline \multicolumn{3}{r}{\textbf{m}^{\prime}} & \multicolumn{3}{r}{\textbf{m}^{\prime}} \\ \hline \multicolumn{3}{r}{\textbf{m}^{\prime}} & \multicolumn{3}{r}{\textbf{m}^{\prime}} \\ \hline \multicolumn{3}{r}{\textbf{m}^{\prime}} & \multicolumn{3}{r}{\textbf{m}^{\prime}} \\ \hline \multicolumn{3}{r}{\textbf{m}^{\prime}} & \multicolumn{3}{r}{\textbf{m}^{\prime}} \\ \hline \multicolumn{3}{r}{\textbf{m}^{\prime}} & \multicolumn{3}{r}{\textbf{$ 

 $\sqrt{n}\ln n$ 

При творческом подходе к созданию презентаций лучше выбрать **Пустой слайд** и формировать его самостоятельно, чтобы не связывать себя конкретным шаблоном, который затем все равно придется передвигать **Титульный Заид СНЯТЬ.** 

### **ОКНО ПРОГРАММЫ POWERPOINT**

io<br>Q

**OLOG** 

**OOOO** 

COCO

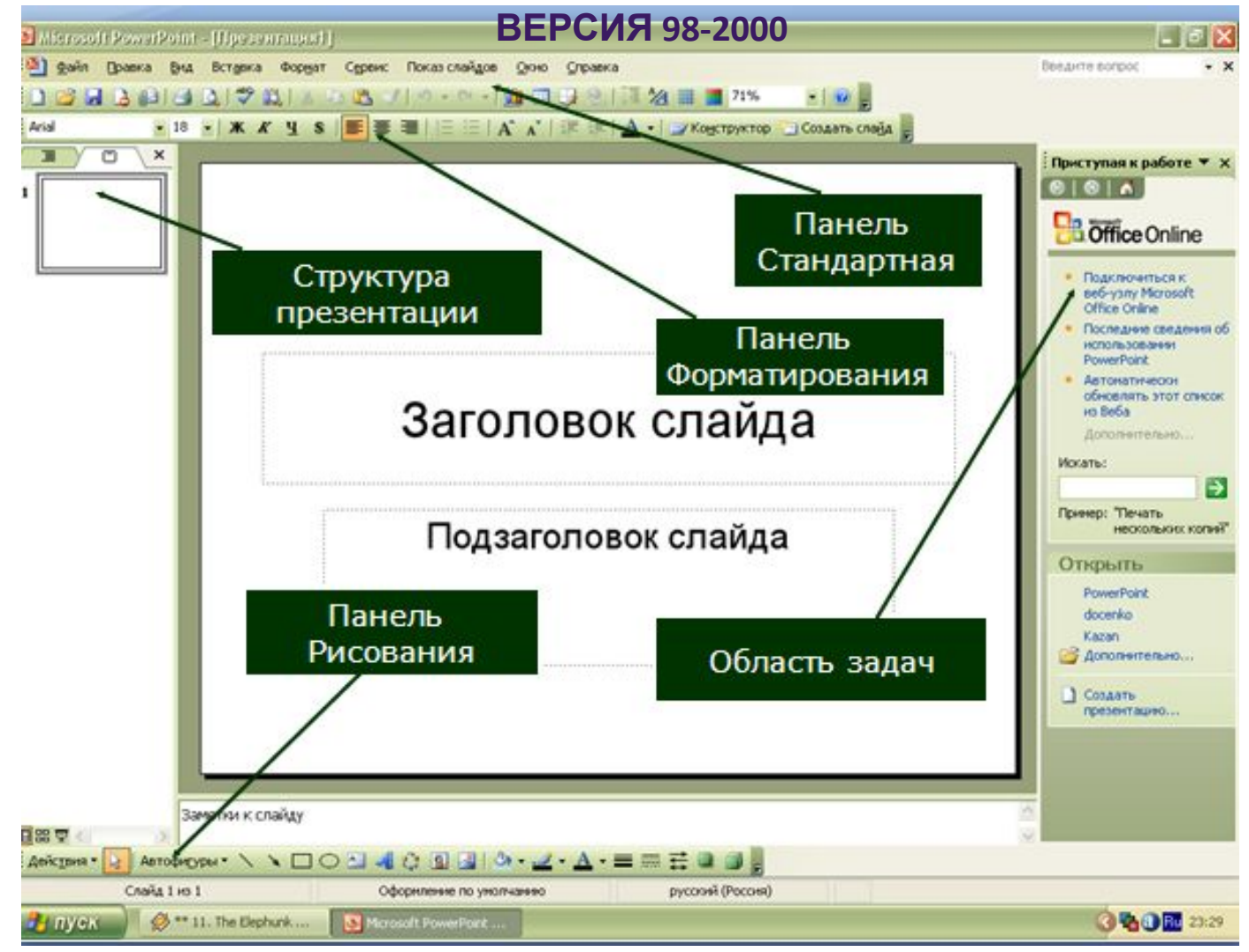

#### В версиях MS Office 2003-2007 C

**OPOROCOCOCOCOCO** 

 $\Omega$ 

1 шаг

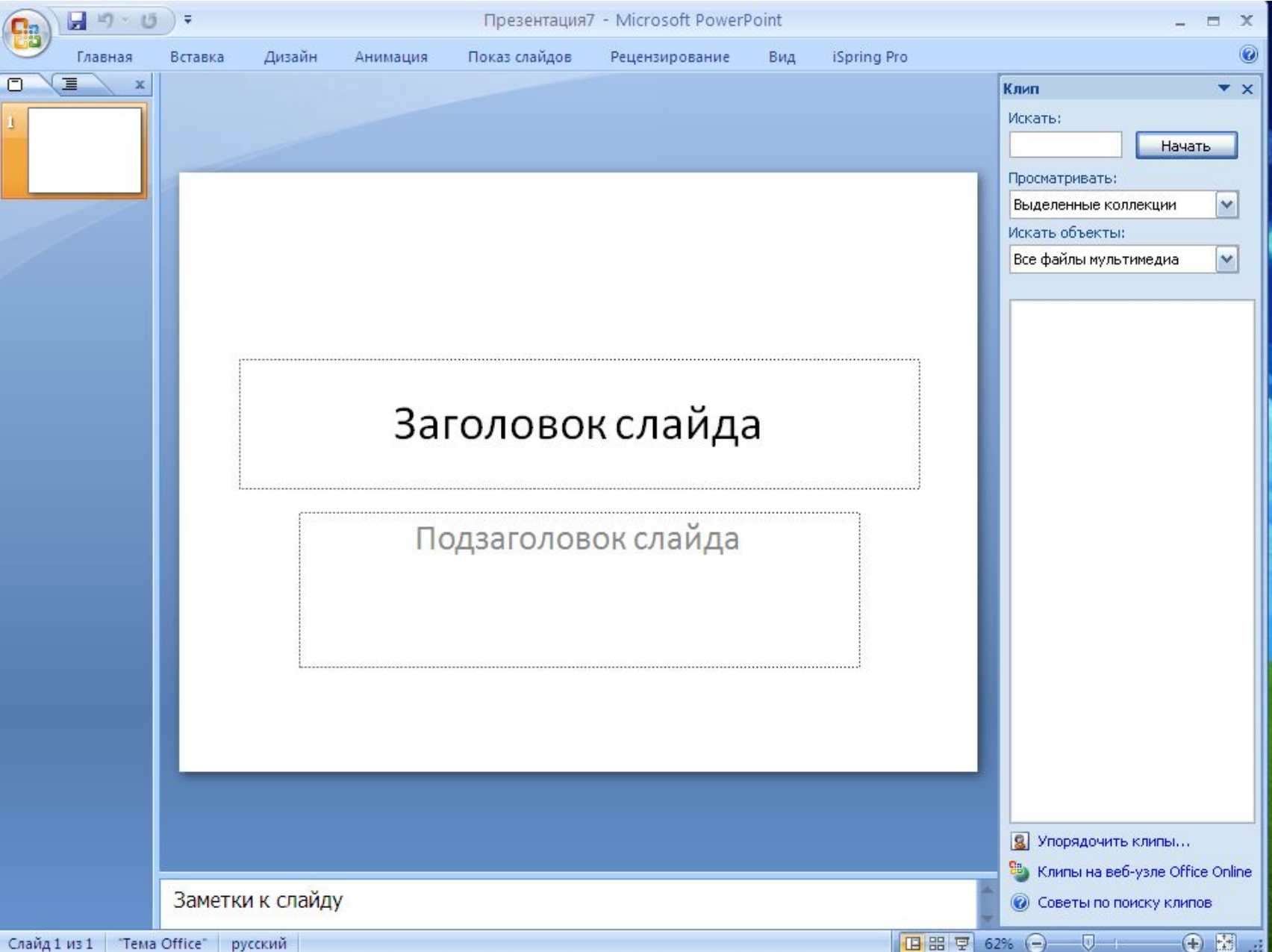

0000000

**ORDORO** 

 $\Omega$ 

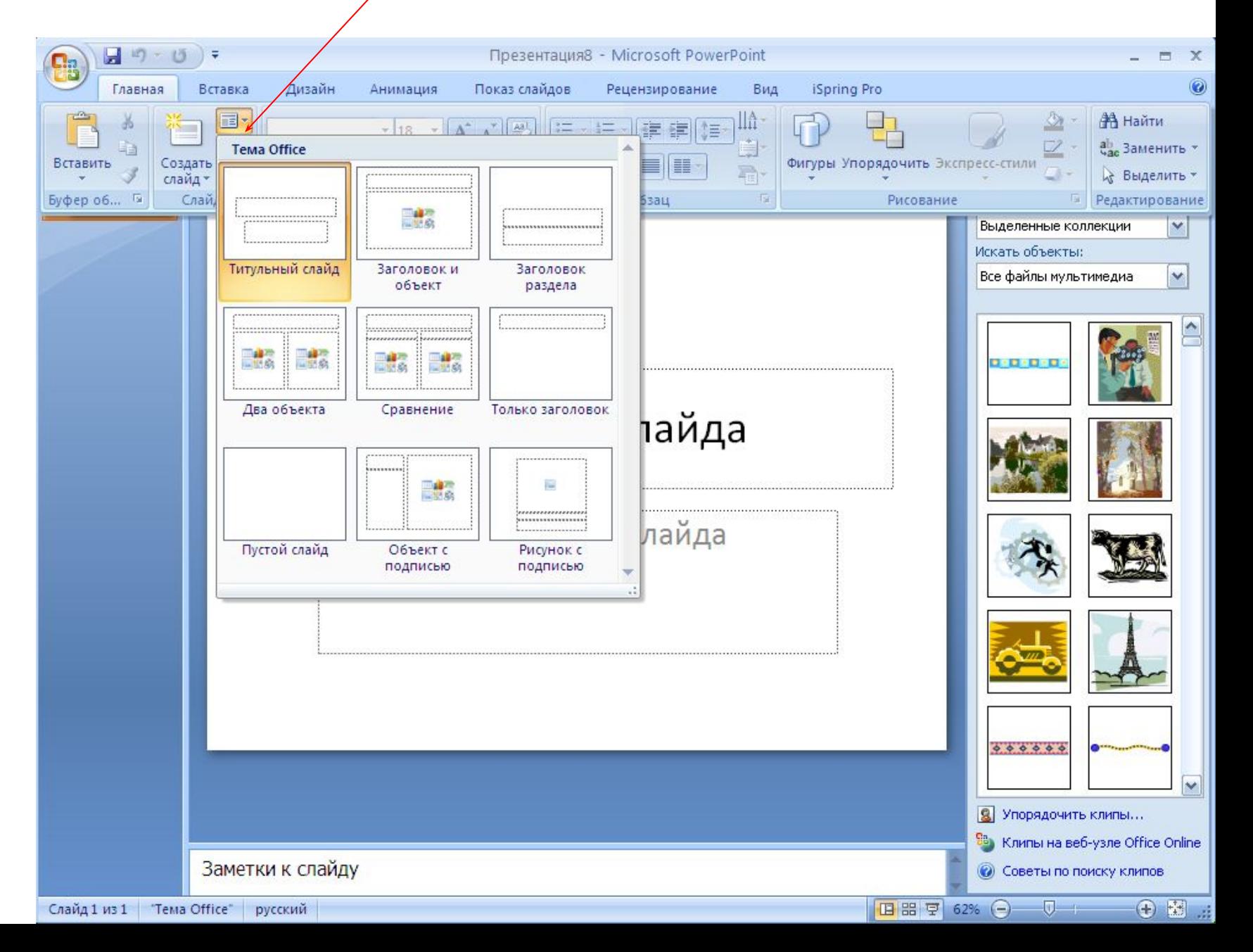

3 шаг: В версиях 98-2000

Для создания фона <sup>в</sup> слайде надо выбрать <sup>в</sup> главном меню пункт **Формат**.

 Выбрав команду **Формат/Цветовая схема слайда**, вы можете поменять цвета для стандартных схем слайдов (заголовки, тени, фон и т.д.). Если после выбора вы дадите команду Применить ко всем, то схема будет применена ко всем слайдам вашей презентации. Если же последует команда Применить, то схема будет применена только к данному слайду. Цветовая схема слайда актуальна, главным образом для деловых презентаций, в которых все слайды должны иметь одинаковую цветовую схему.

 Чтобы создать единое оформление слайдов, можно использовать шаблоны дизайна. Для этого выбирается команда: **Применить шаблоны оформления.**

 Если вы хотите оформить фон вашего слайда произвольным цветом, то вам нужно выбрать пункт **Фон.**

 Для настройки цвета фона выделите окно выбора заливки слайда, находящееся ниже окна его просмотра.

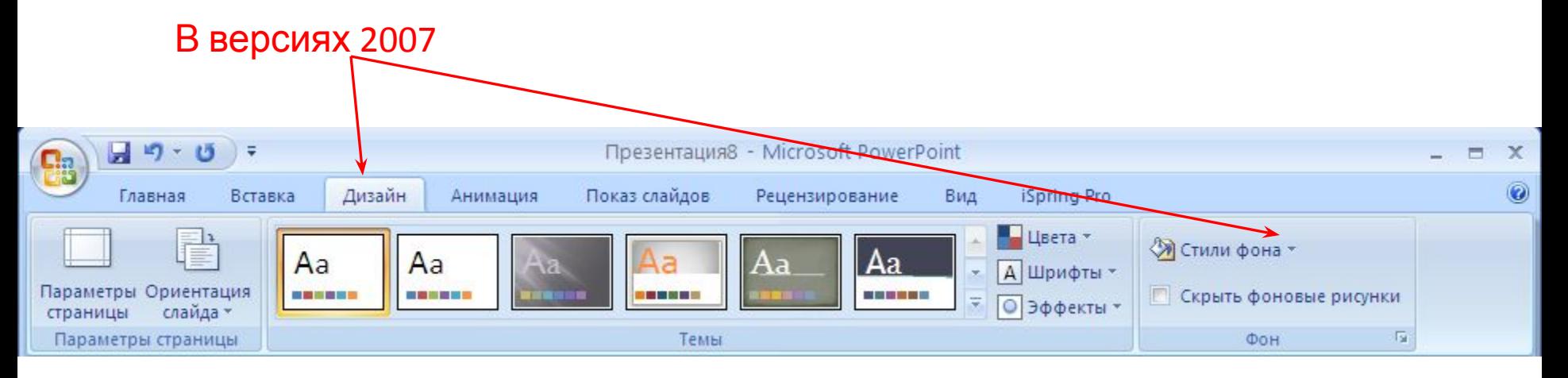

Таблицы

**Иллюстрации** 

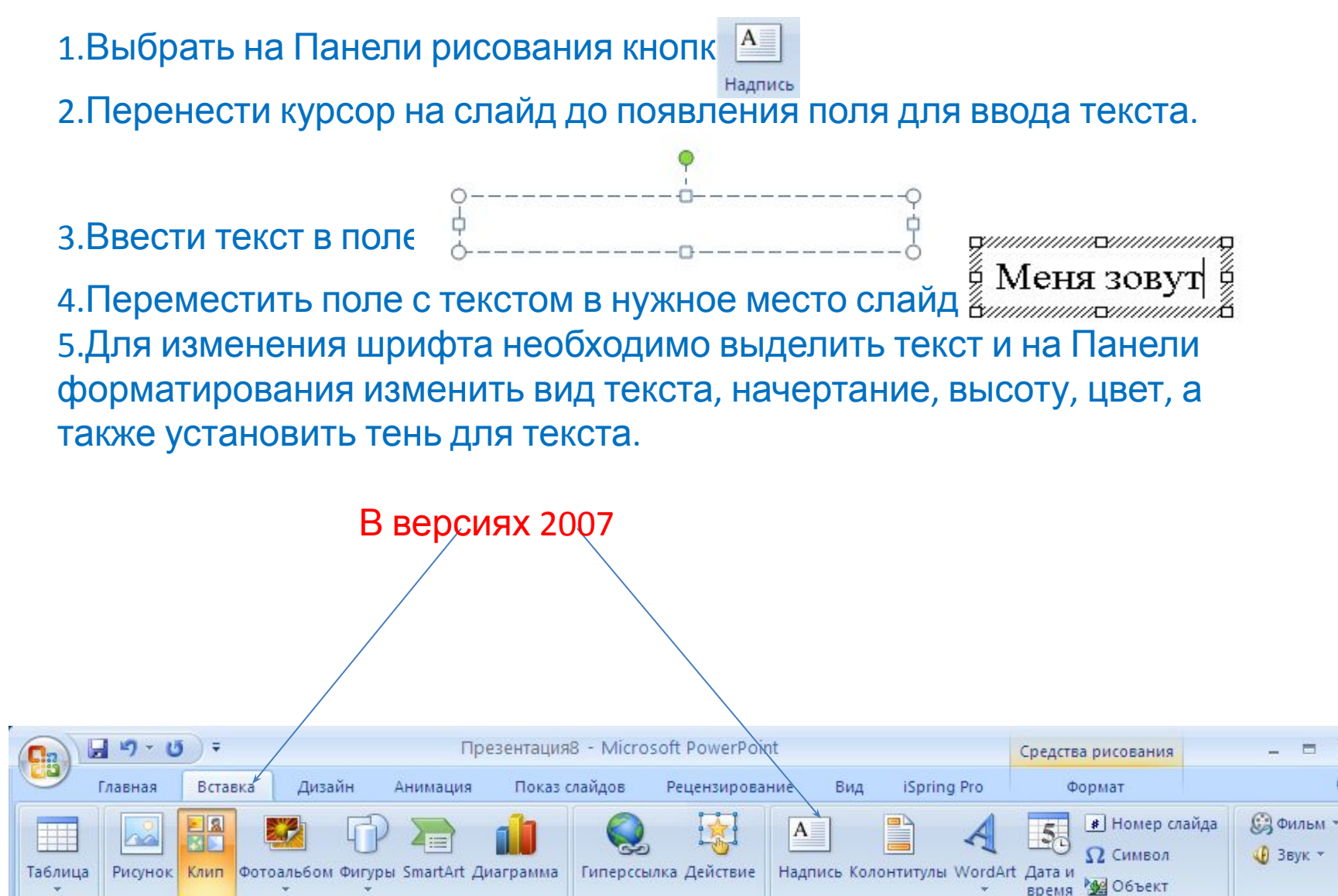

Связи

Текст

Клипы мульти..

#### АЛГОРИТМ НАСТРОЙКИ АННИМАЦИИ ТЕКСТА

1.Выделите объекты для анимации.

2.Во вкладке Видоизменение выберите нужный эффект и звук, сопровождающий эффект.

3.В списке После анимации указать на выбор: другие цвета, нет, после аннимации спрятать, спрятать по щелчку.

4.В окне Появление текста можно указать: все, по словам, по буквам, по абзацам, в обратном порядке.

5.Во вкладке Время указать: по щелчку или автоматически.

6.В окне Порядок анимации можно указать порядок появления объектов, при помощи стрелок вверх и вниз.

1.Выбрать пункт Рисунок.

1а.Выбрать Картинки или Из файла.

2.Выбрать нужный рисунок.

3.Установить рисунок в нужном месте слайда.

4.Изменить размеры рисунка до необходимых.

#### В версиях 2007

- 1. Выбрать пункт Вставка
- 2. Рисунок
- 3. В диалоговом окне выбрать нужный рисунок
	- Вставить
- 4. Выделить рисунок

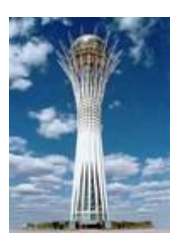

5. Формат

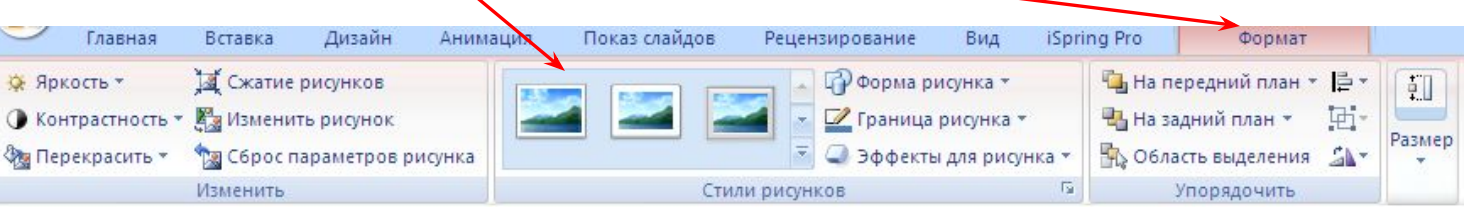

## **ДИДАКТИЧЕСКИЙ МАТЕРИАЛ**

**1. Открыть презентацию и, используя 5 различных цветов, создать фон для слайда с градиентной заливкой.**

**2. На слайде поместите надпись – «Моя первая презентация».** 

 $\boldsymbol{\beta}$ 

00

D

 $\tilde{c}$ 

**В слайд вставить несколько любых клипов, иллюстрирующий понятие «Компьютер». Вставить надпись: Компьютер и его составные части. Клипы расположить так, чтобы они были справа и ниже надписи.** 

**Вставить в слайд несколько фотографий по теме «Мой город». Расположить фотографии ниже клипов и вставить надпись.**

**3. Создать и отформатировать ряд фигур, например, треугольник,** 

**пятиугольник, стрелка. При форматировании использовать различные стили и заливки, добавить текст, тень, отражение.**

**4. Создать презентацию из 5 слайдов. На каждом слайде применить различный фон, вставить рисунки и, используя текст WordArt, надпись номер слайда.**